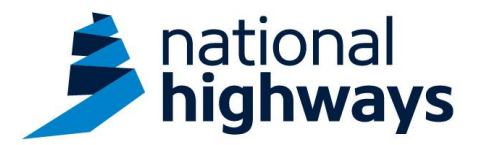

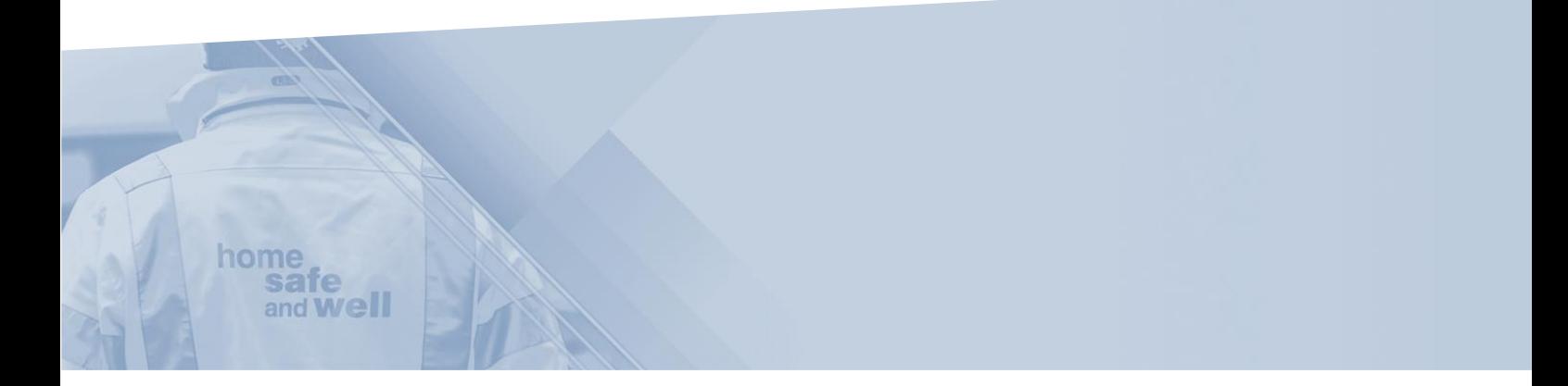

## **National Highways Supply Chain colleagues - Recording an Incursion/IPV strike on Highways Accident Reporting Tool**

This guidance is designed to assist users in every step of the process when recording an Incursion/IPV strike

Highways Accident Reporting Tool can be accessed here: <https://ehsuk.ecoonline.net/nationalhighways>

If you are experiencing any technical issues with using Highways Accident Reporting Tool, please contact us via; [HARTsupplychain@highwaysengland.co.uk](mailto:HARTsupplychain@highwaysengland.co.uk)

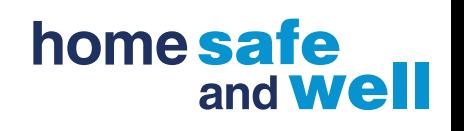

## **Highways Accident Reporting Tool – National Highways Supply Chain colleagues Guidance - Step by Step – Recording an Incursion/IPV strike.**

1. Access Highways Accident Reporting Tool by selecting the appropriate [link.](https://ehsuk.ecoonline.net/nationalhighways)

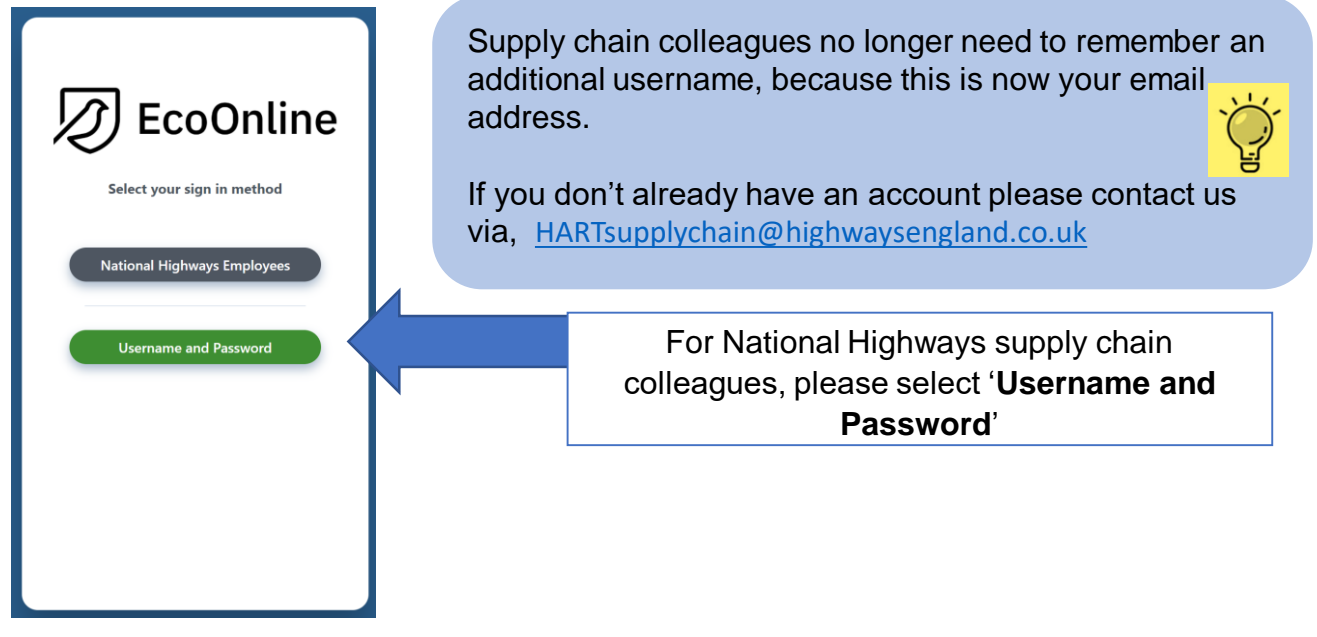

2. On the home screen main tiles, simply select the **+ icon** on the events tile, to add an event.

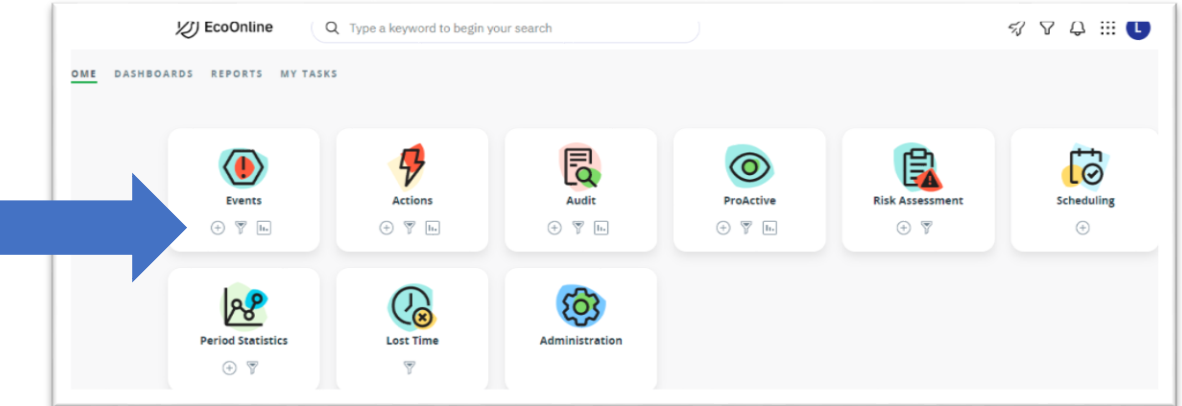

3. You are now in the **'Report Event'** screen.

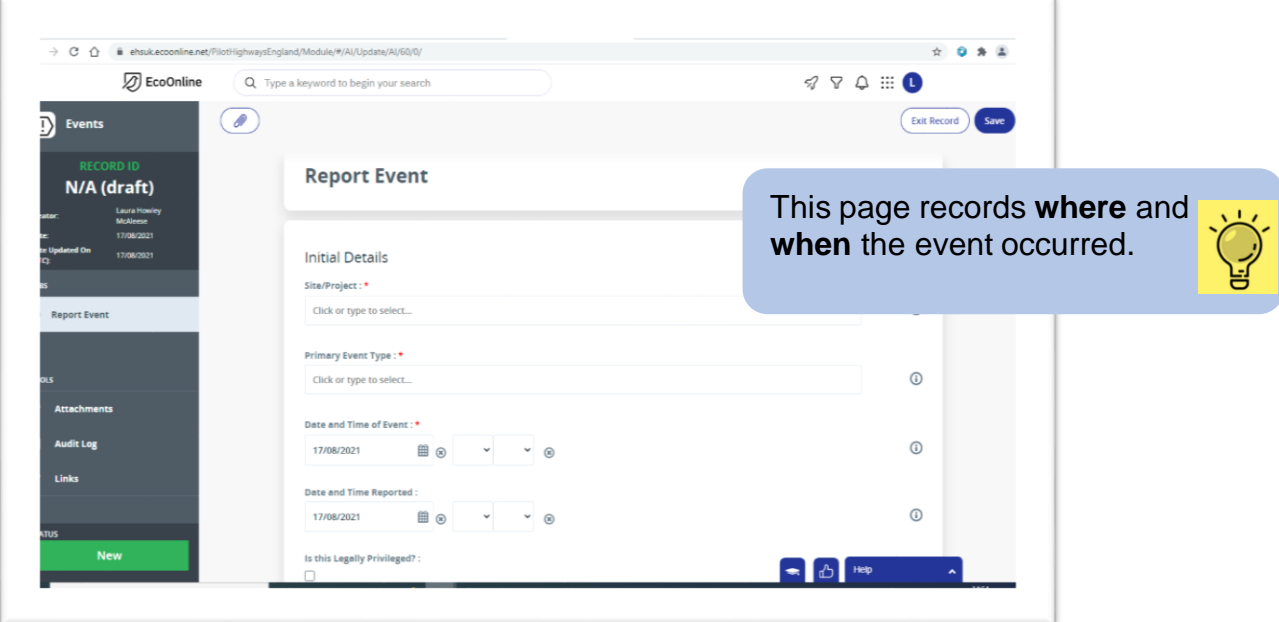

4. Within the **'Site/Project'** field, begin to type your **base location**, selecting it from the drop-down list, once it appears

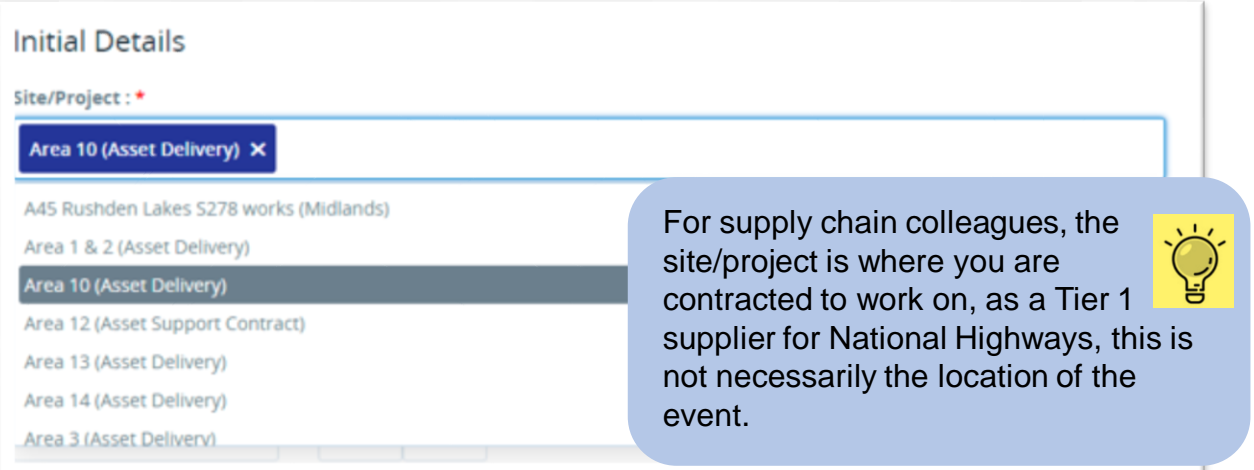

5. Select the type of event '**Incursion/IPV strike**' from the **'**Primary Event Type**'** dropdown list. Please note: If the incursion resulted in an injury, this event should be recorded under the Primary event type 'Personal injury/illness' with Incursion/IPV strike being selected as an additional event type (as detailed at the end of this guidance document).

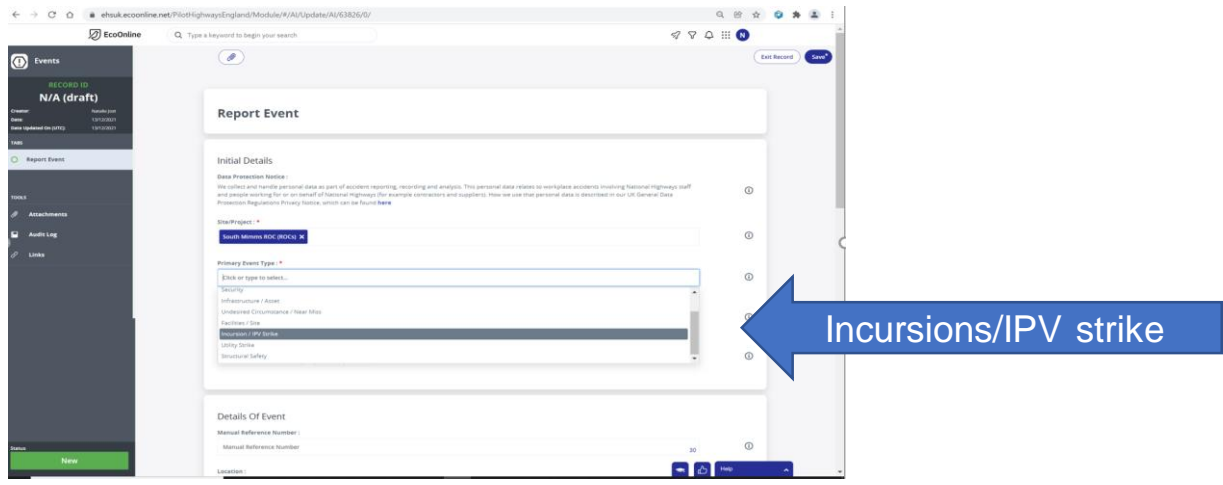

6. In the **'date and time of the event'**, select the date from the calendar  $\mathbf{H}$  and the time of the event.

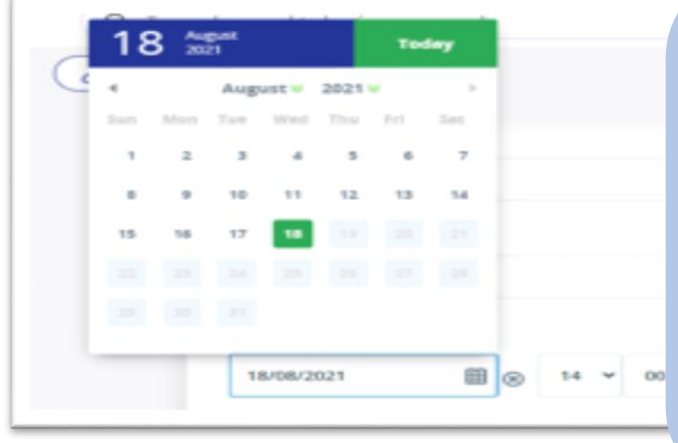

If you are unsure of the exact time of the event upon reporting, please provide an estimated time.

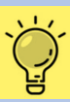

You are able to update the record, once the correct time is known.

The more accurate our reporting is, the more accurate our analysis on the data is. Particularly when looking at seasonal trends or events occurring on particular days/times of the day.

7. In the '**shift start date and time**' select the date using the calendar and the drop-down options for the time.

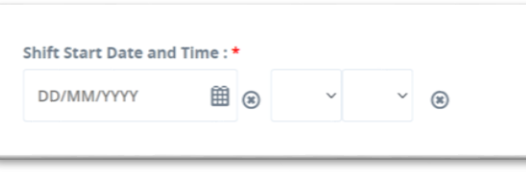

This is the date and start time of the affected persons shift, prior to the event happening. For example, if an operative started work on 24/8/21 at 07:30 and the event occurred on the same date at 10:45, the information entered here would be; 24/08/2021 07:30.

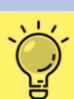

8. Now it's time to complete the event details. This is the **'where it happened'** part of the record.

9. Please enter the exact **location of the lack record. event** utilising the fields. There are a number of ways you can achieve this;

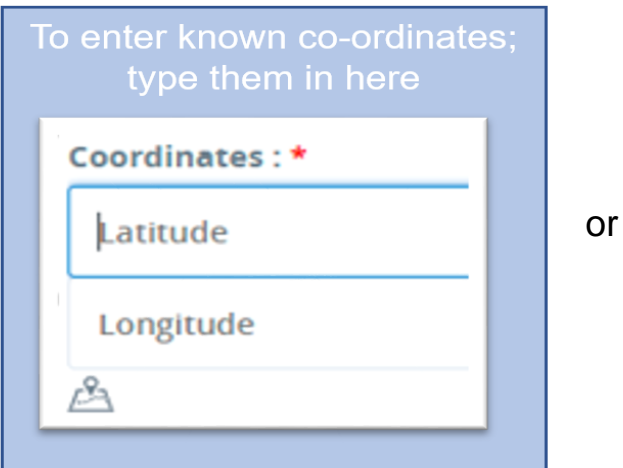

Mandatory fields are marked with \*, however, complete as many of the fields as you can, to the best of your knowledge.

The greater the detail the better the

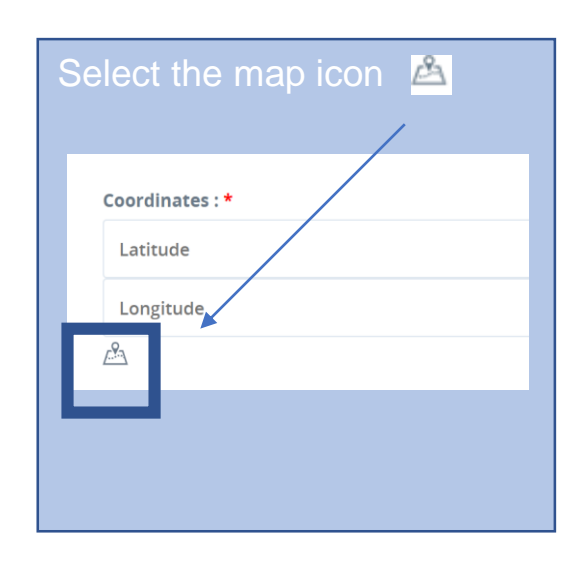

When the map displays, start typing the location of the event and select it from the dropdown list, once it appears, then select the **'use current pin location'** box.

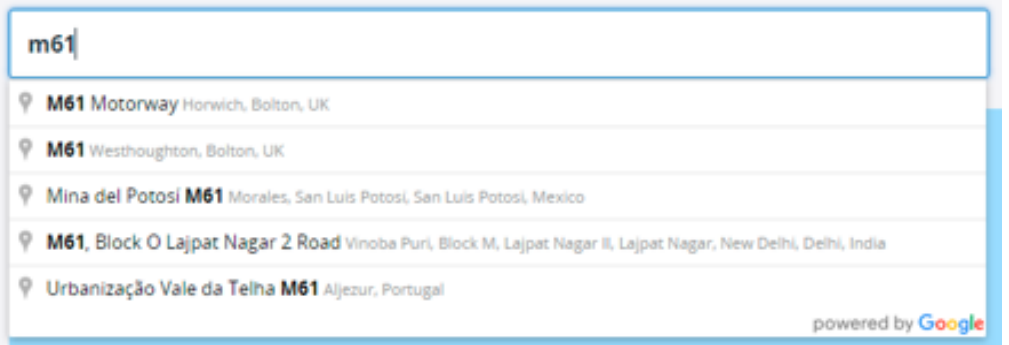

**current pin location'** box.

If needed, move the red marker  $\frac{1}{2}$  to the exact location on the map and select the 'use

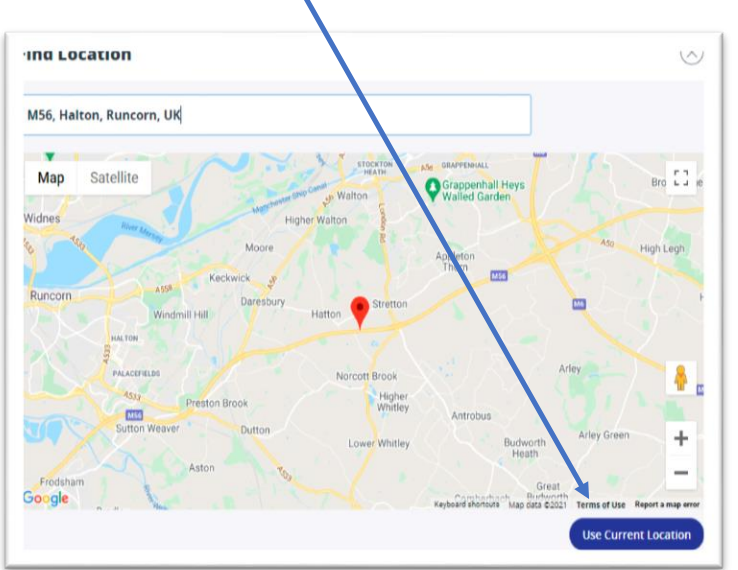

By selecting **'use current location'** this saves the position that the curser is showing at.

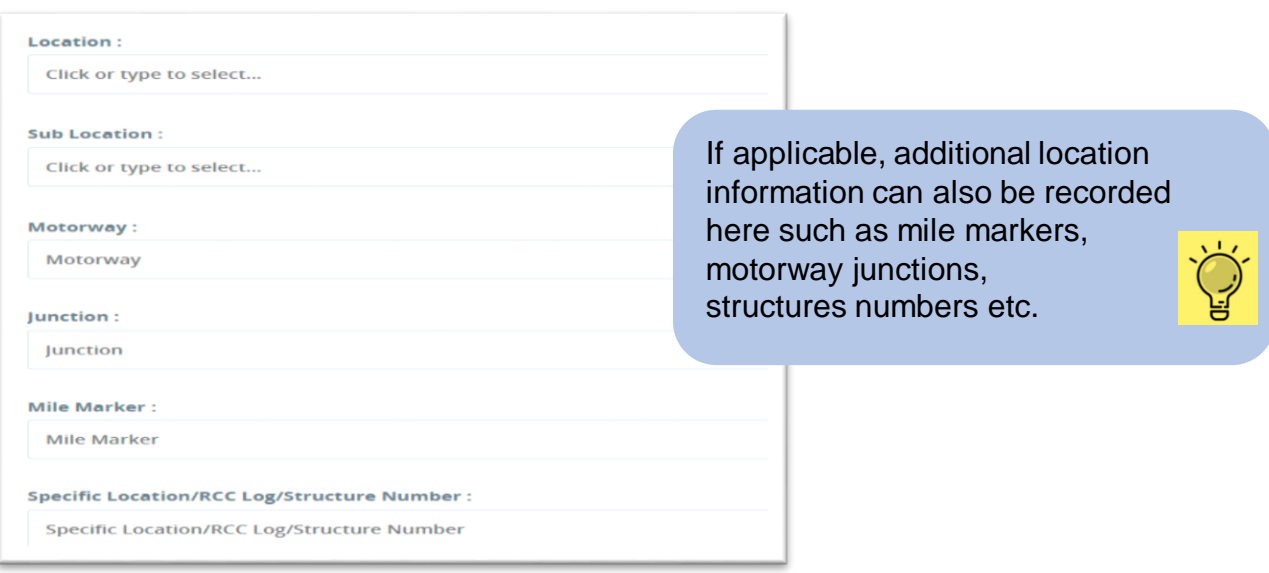

10. Now it's time to record the details of the incident. This is the **'what happened**' part of the record and this information is completed in the free-text fields shown below.

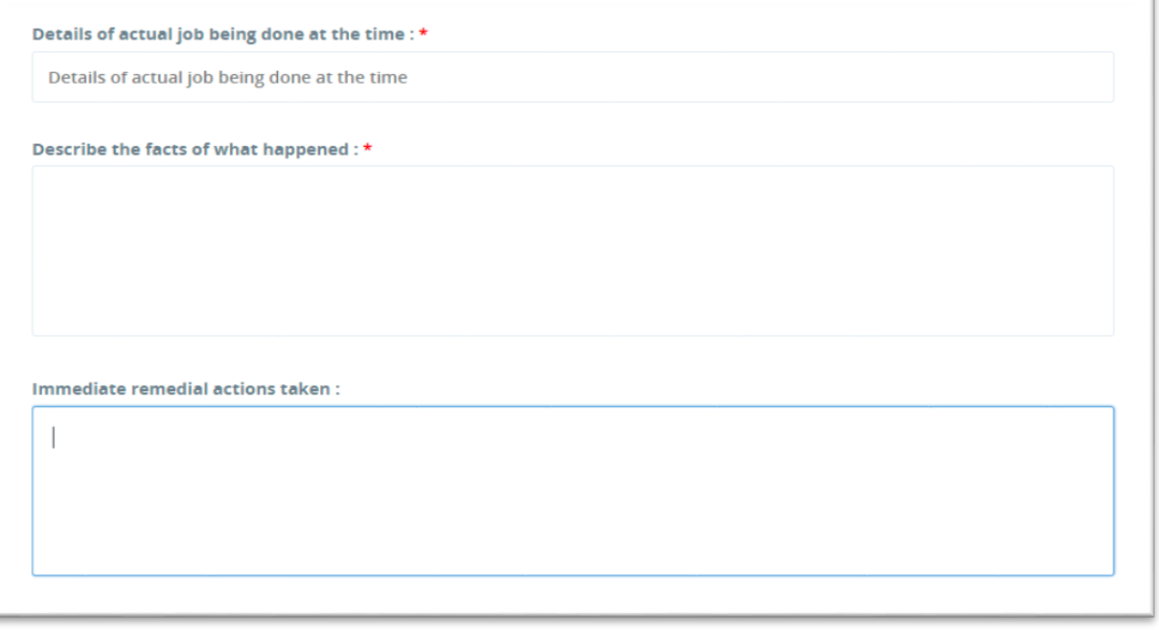

Where possible, individuals should be referred to as; Injured person, Individual, operative or they.

Please use these fields to factually explain what happened and what actions were taken immediately following the event.

Please refrain from recording any GDPR sensitive information in free-text fields such as individuals names, gender, age, addresses, car registrations etc.

There are specific fields for this information, that can be protected from visibility.

**Please note:** specific fields relating to car details will only appear if 'was a car involved' has been selected as 'yes'. These fields appear as an additional tab, as you progress the reporting an event screens (not at the time you select 'yes'.)

11. Once all details have been recorded, please click **'Save'.**

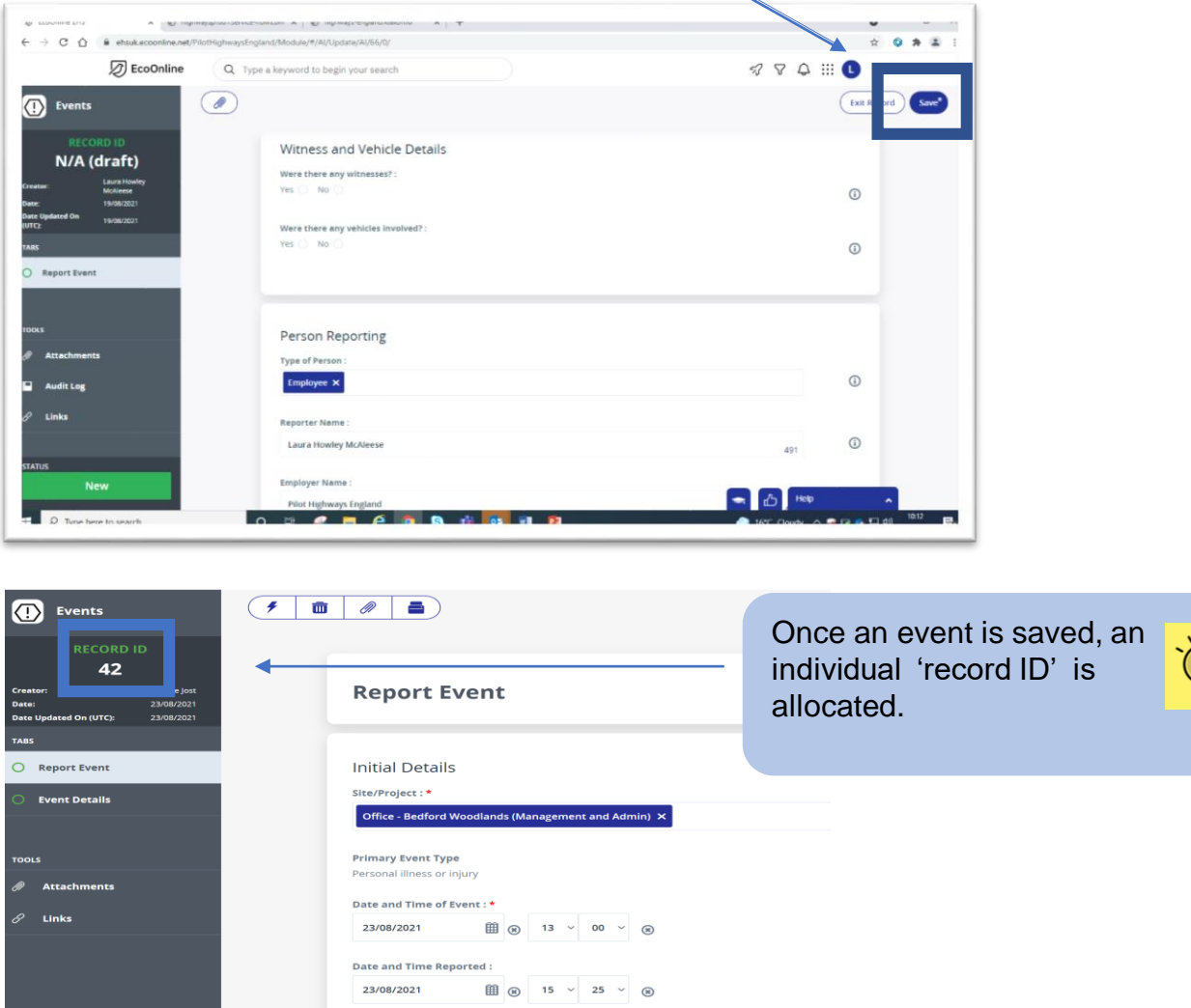

12. Please select the 'event sub type' that is appropriate for the event.

Is this Legally Privileged? :<br> $\Box$ 

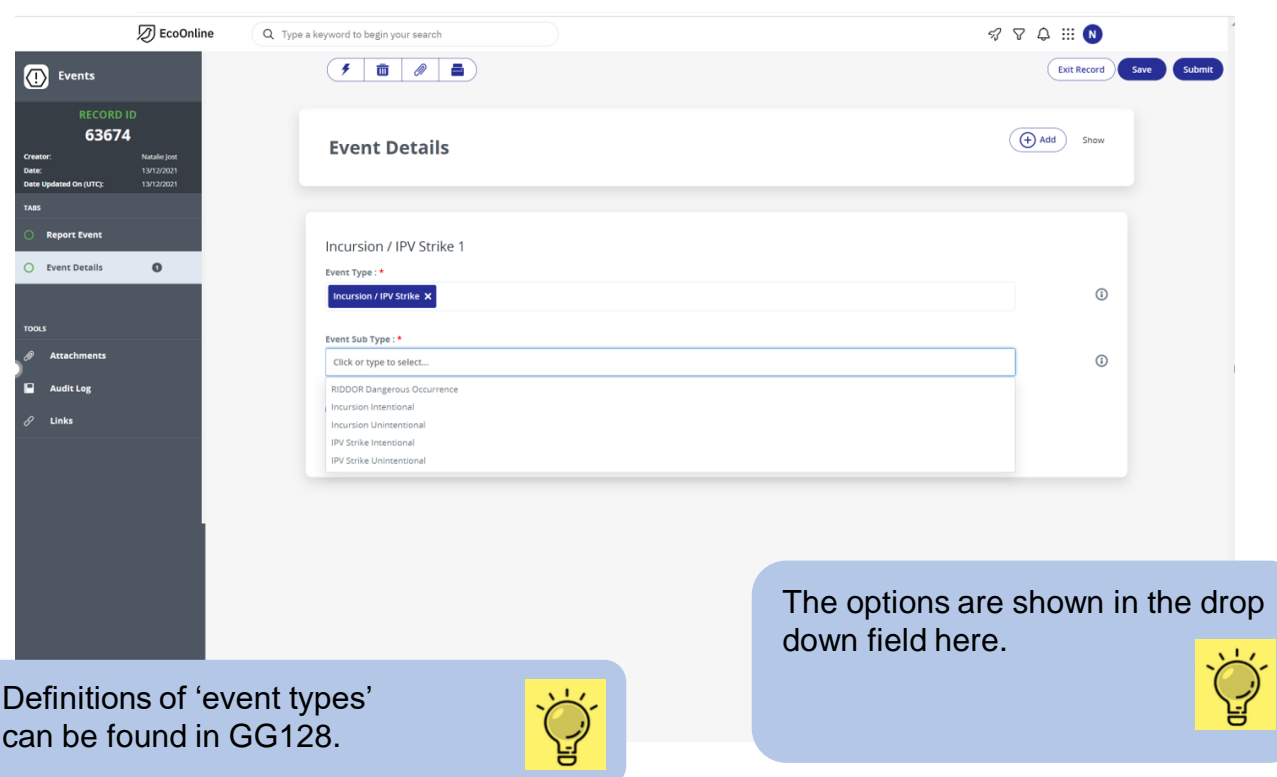

13. Once the details have been completed click **'Submit**'. Your event is now live on the system.

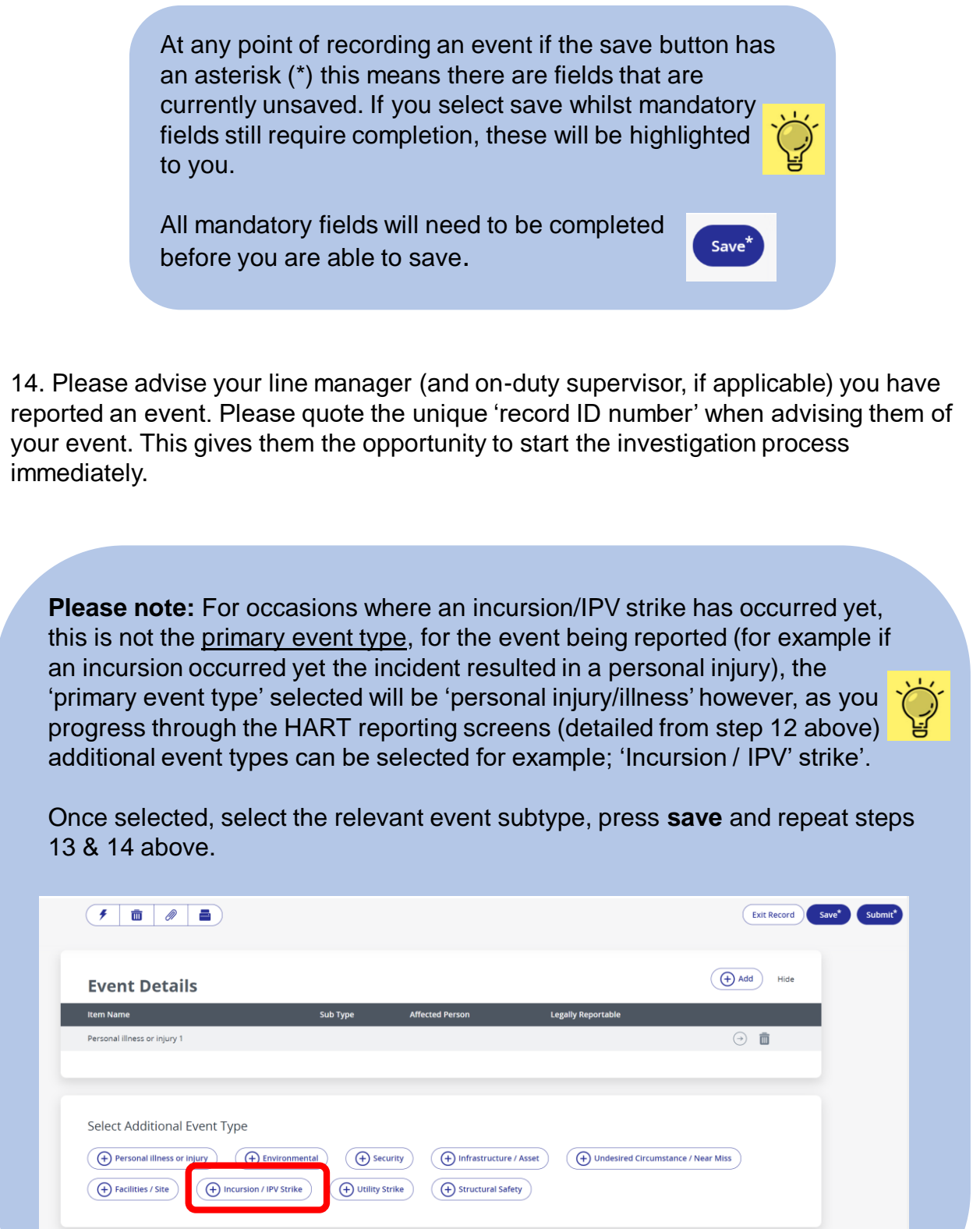